## **TeachableMachine** 向け **Scratch** 拡張機能 **(TM2Scratch)** 使い方 **(**日本語版**)**

TeachableMachine向けの Scratch 拡張機能 (TM2Scratch) を利用するには、

- 1. [TeachableMachine](https://teachablemachine.withgoogle.com/) 2.0 上で機械学習モデルを作成する
- 2. TM2Scratch[拡張機能が入っているカスタマイズされた](https://stretch3.github.io/)Scratch 3.0 を使って、上記の機 械学習モデルを読み込んでプログラミングをする

というステップが必要です。それぞれのステップについて、説明します。

## **1. TeachableMachine 2.0** 上で機械学習モデルを作る方法

A. <https://teachablemachine.withgoogle.com/> にアクセスして、「使ってみる」 ボタンを押 します

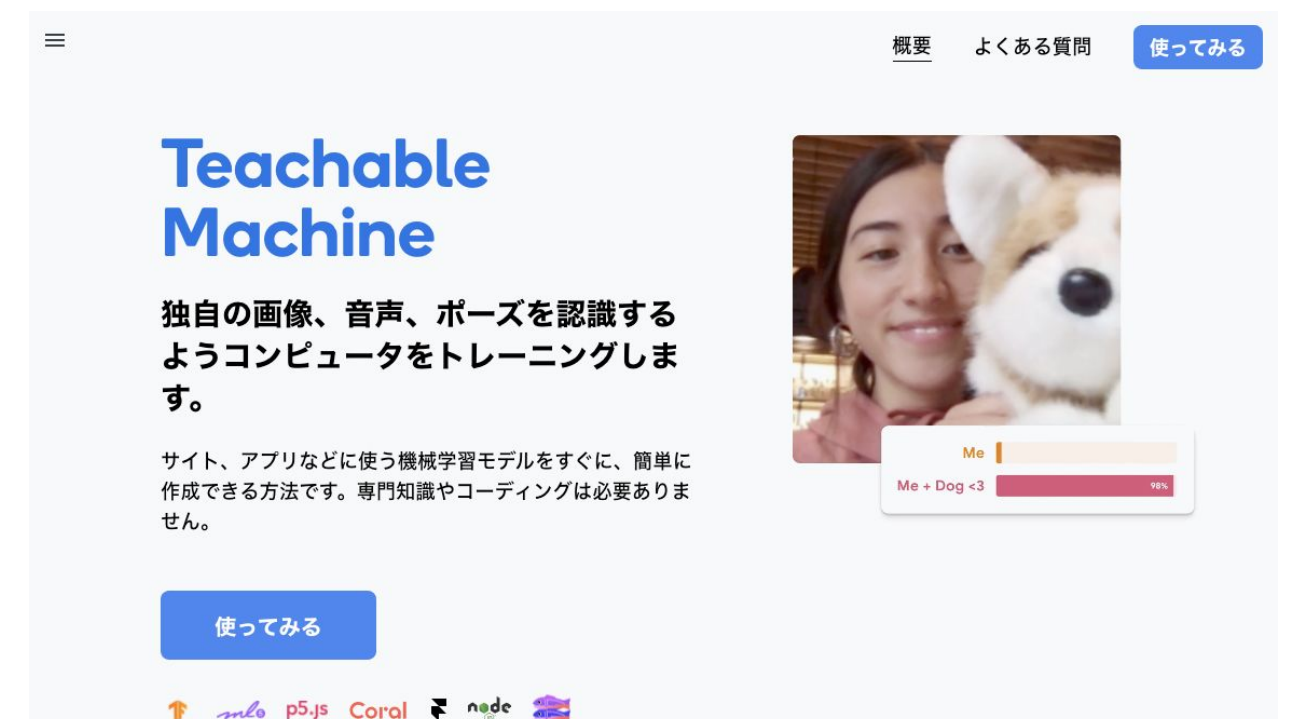

B. 作成したいプロジェクトの種類を、 画像プロジェクト、音声プロジェクトの中から選択 します。現時点では、TM2Scratchは画像及び音声プロジェクトのみサポートしていま すが、今後ポーズ認識モデルもサポート予定です。

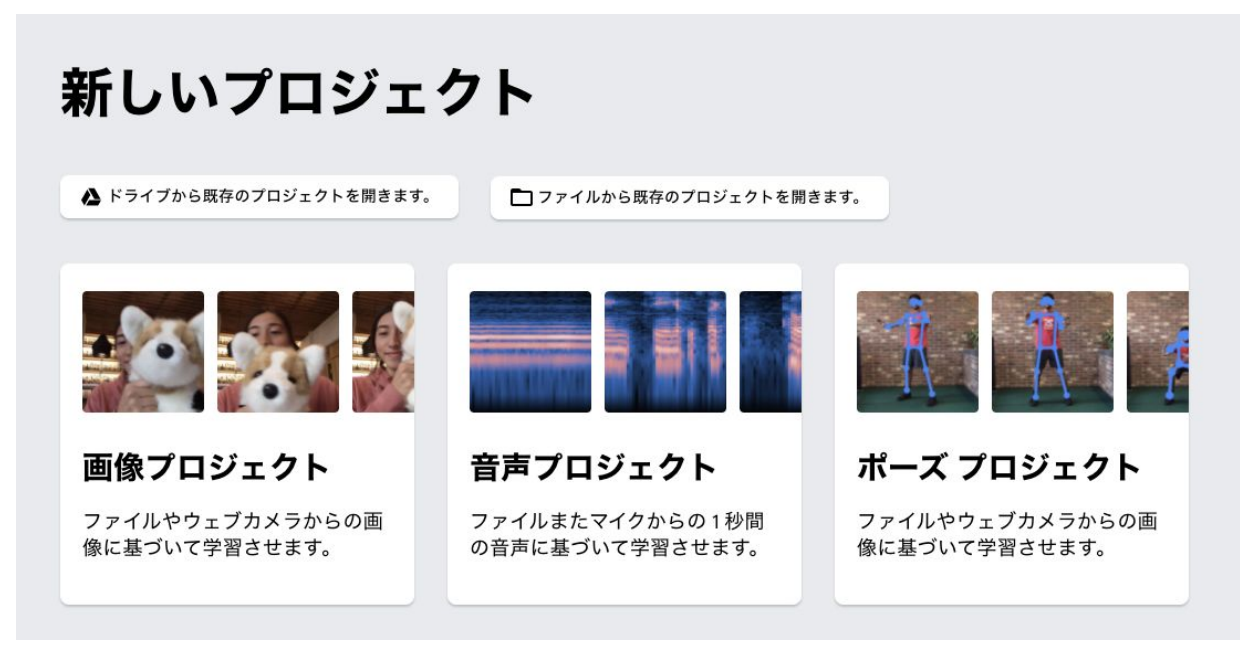

C. (画像認識を例に説明します)認識させたいもの、例えばそれぞれの国旗や、手話のそ れぞれの数字)はそれぞれが一つの「クラス」になります。ここでは、アメリカとオー ストラリアの国旗を認識することを例に説明します。

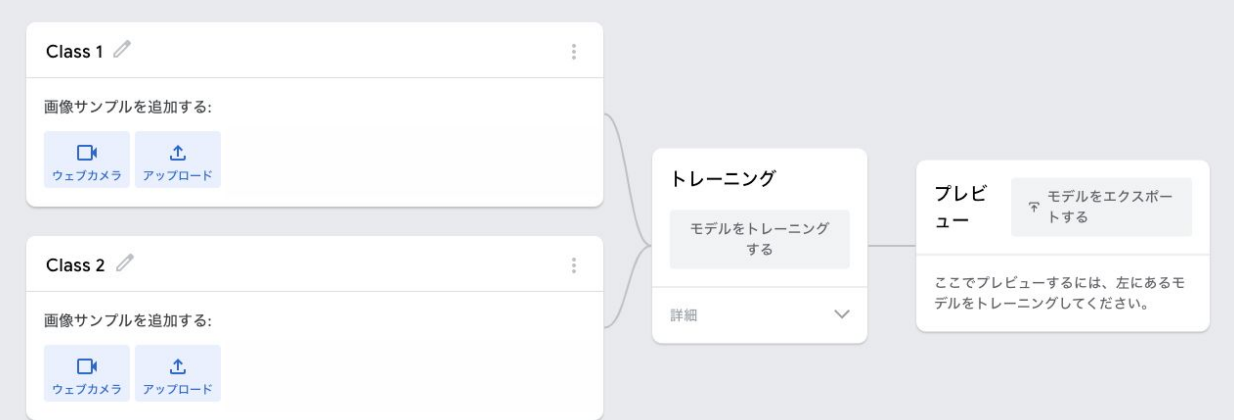

D. まず、Class 1にアメリカの国旗を学習させます。「Webcam」ボタンをクリックして、 「Hold to Record」を長押しすると、長押ししている間写真が撮影されます。約50-100 枚程度あれば十分ですが、様々な大きさや角度で撮影することをおすすめします。

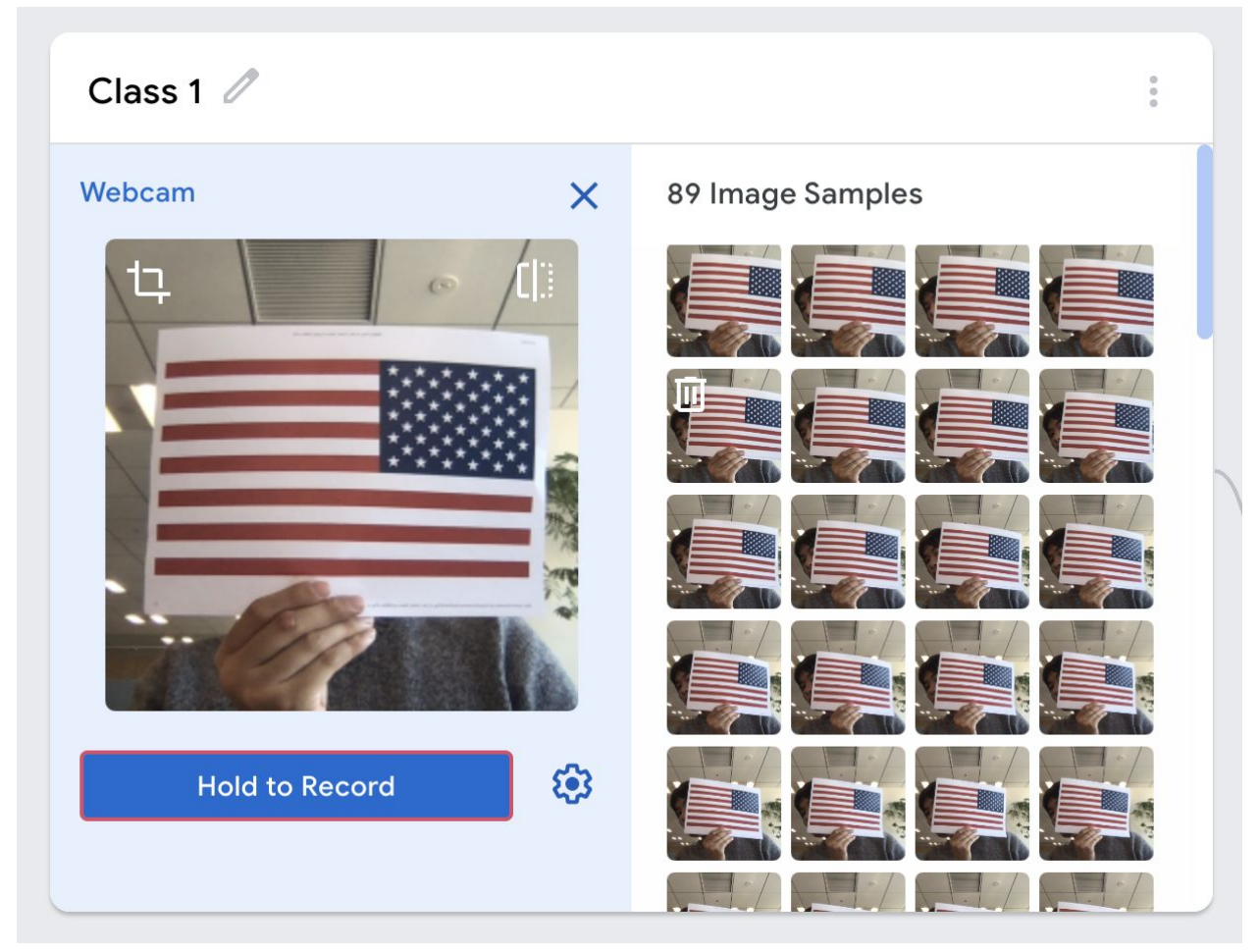

E. 同様に、Class 2にオーストラリアの国旗を学習させましょう。また、それぞれのクラ

ス名の右に表示されている ボタンをクリックして、わかりやすい名前にクラス名 を変更しておきす。もし、2つ以上のクラスを作りたい場合は、画面下に表示されてい る「クラスを追加」ボタンにて追加できます。

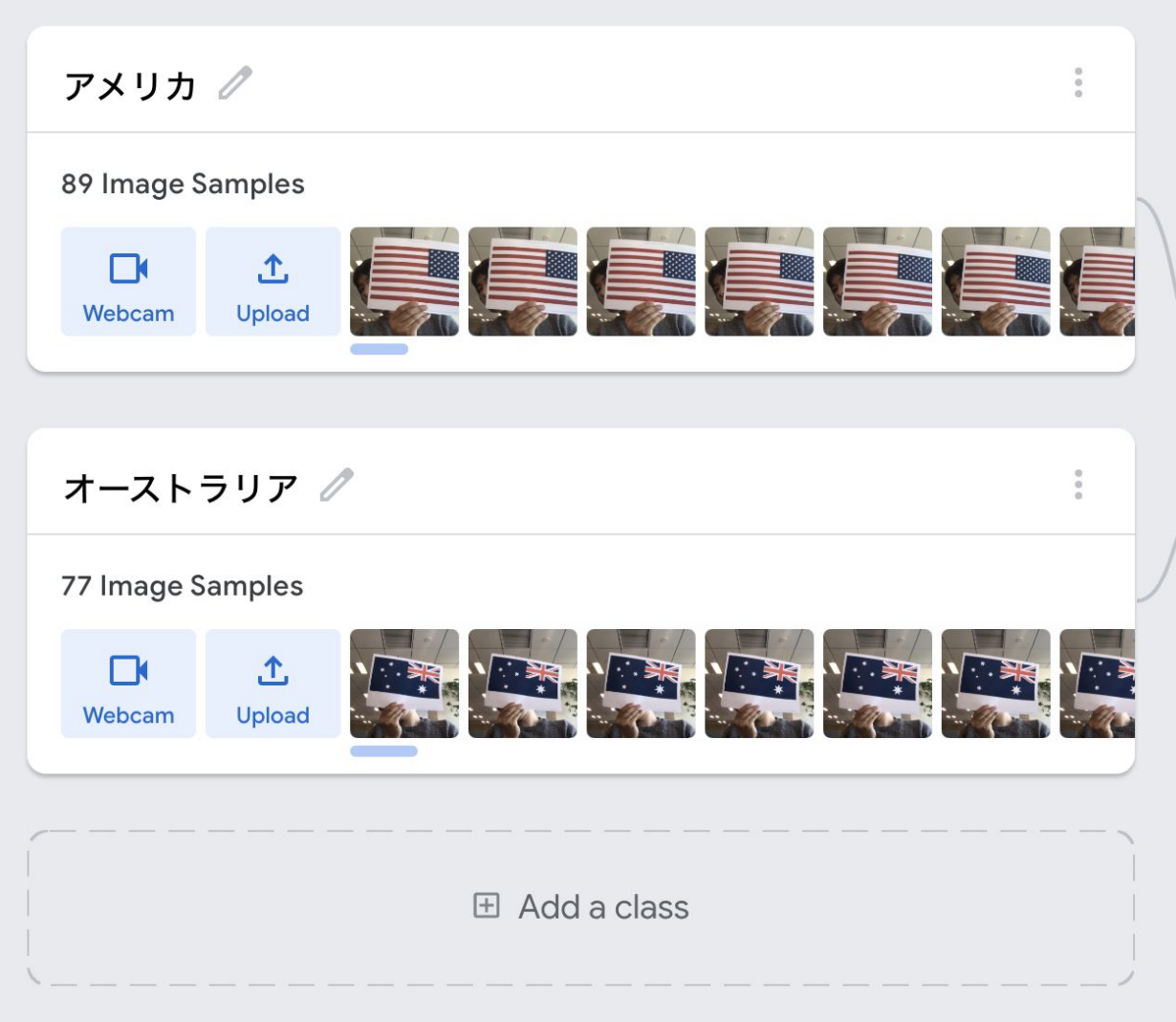

F. これで、アメリカとオーストラリアの国旗を見分ける画像認識モデルを作る準備は完了 です。「モデルをトレーニングする」ボタンを押すと、機械学習モデルの作成が始まり ます。モデルの作成中は、ブラウザのタブを切り替えてはいけません。

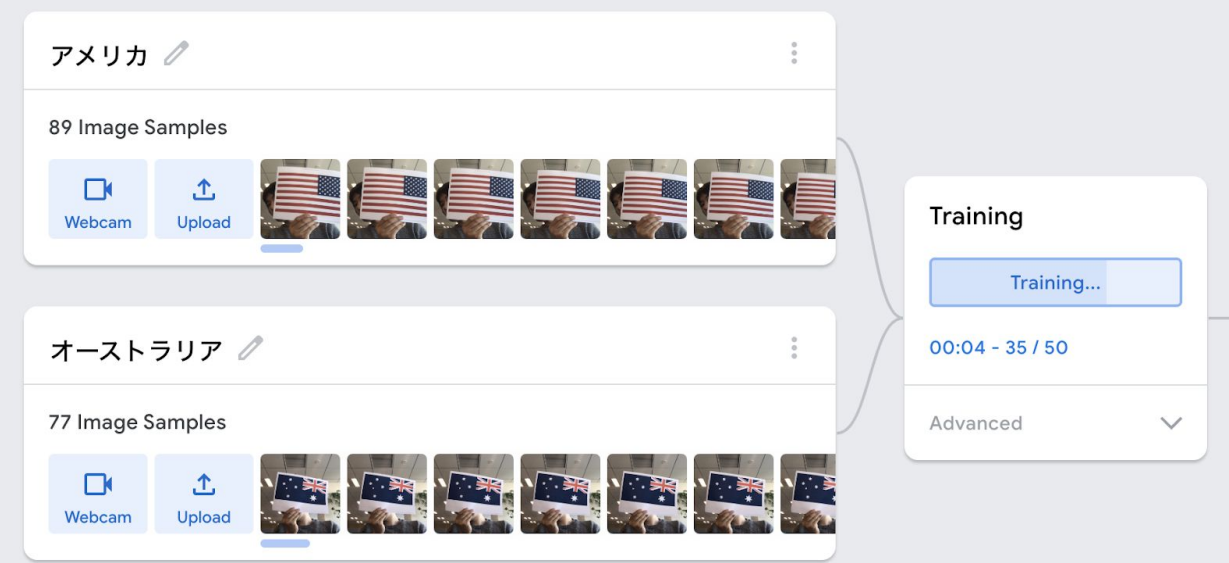

- G. 学習が終わると、プレビューエリアにて実際に作ったモデルを試してみることができま す。
- H. この学習済みモデルをScratch向けのTM2Scratch拡張機能で利用するには、「モデルを エクスポートする」ボタンを押して、このモデルをオンラインのサーバーにセーブする 必要があります。撮影した画像や、録音した音声なはサーバーには保存されません。
- I. モデルをサーバーにアップロードするには、以下の画面にて、「モデルをアップロー ド」ボタンをクリックします。

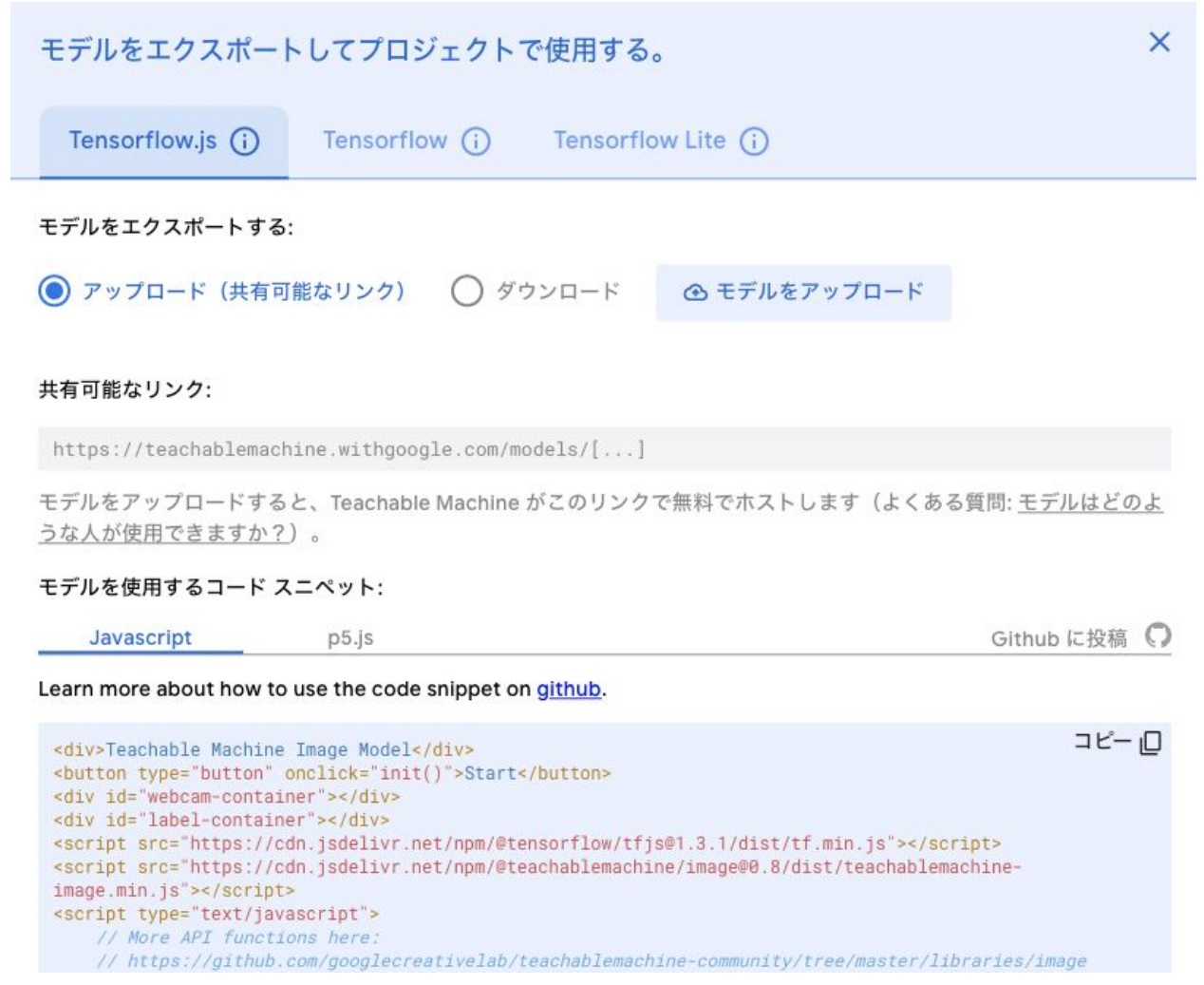

J. これで、作成した機械学習モデルをScratchで利用する準備が整いました。赤い枠の中 に表示されているURLが、作成したモデルのURLですので、このタブは閉じずに次のス テップに進んでください。

2. TM2Scratch拡張機能が入っているカスタマイズされたScratch 3.0 を使って、上記の機械学 習モデルを読み込んでプログラミングをする方法

A. <https://stretch3.github.io/> を開きます。

B. 画面左下に表示されている ボイ ボタンをクリックして、拡張機能を追加する画面を表 示します。

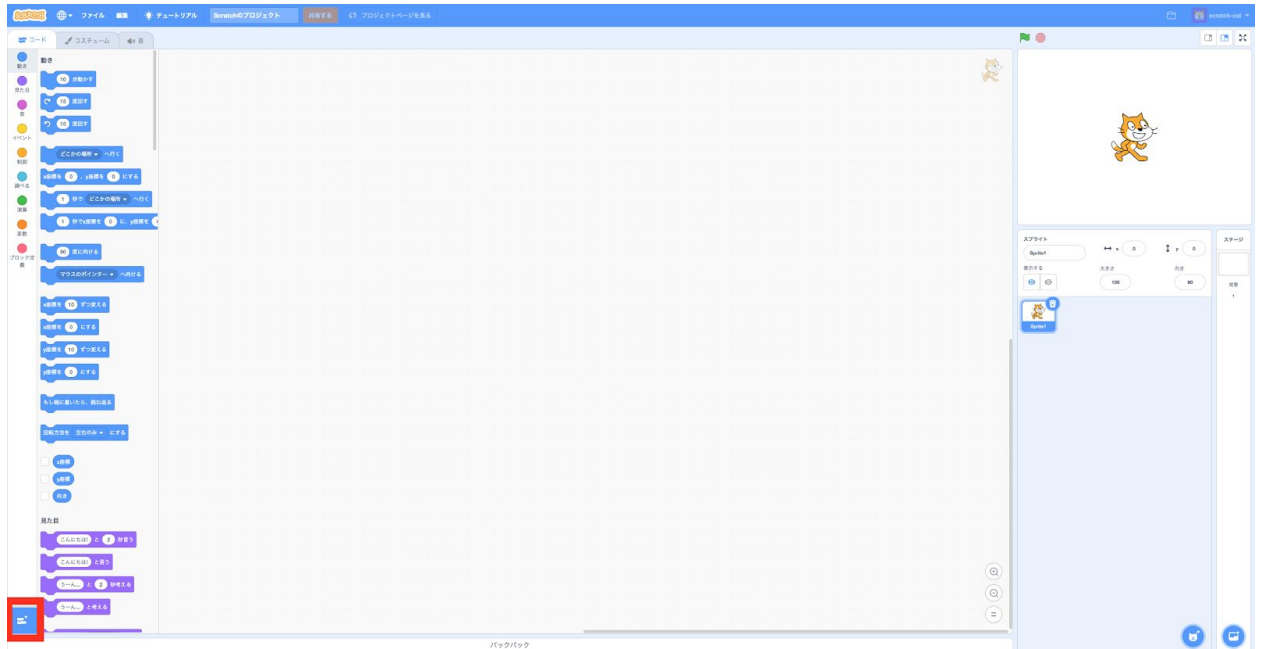

C. TM2Scratch を選択します。

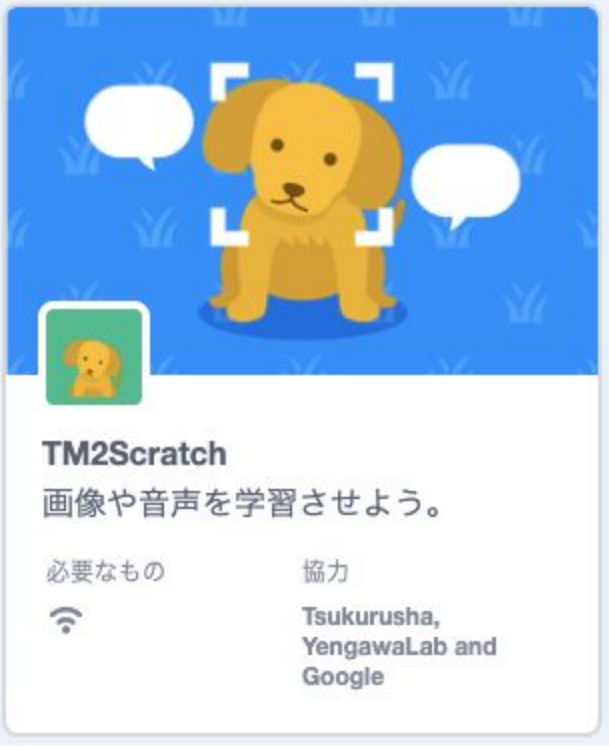

D. 以下のようなプログラムを作成し、1. の最後のステップで作られた、共有可能なモデル のリンクを貼り付けましょう。

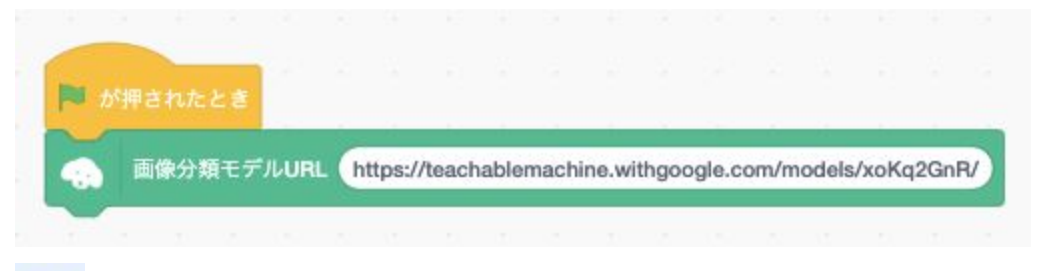

E. や を押して実行すると、モデルが読み込まれて、例えば以下のようなブロックが利 用可能になります。

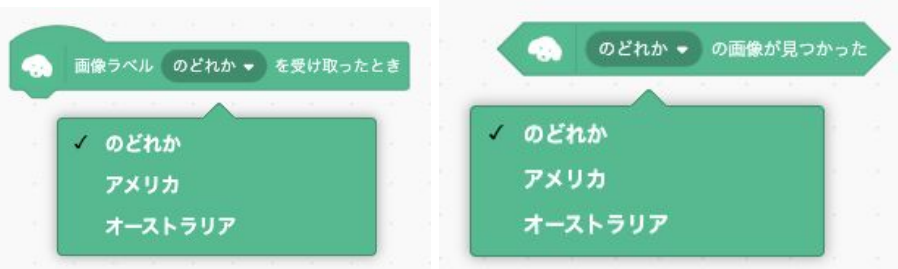

F. これで、TeachableMachine向けScratch拡張機能「TM2Scratch」を利用する準備が整い ました。